## Expansion Instructions

- 1. Please log into the CRCC system here: Civil Rights Certification and Compliance System -[Oklahoma Department of Transportation \(OKDOT\) \(gob2g.com\)](https://okdot.gob2g.com/?TN=okdot)
- 2. Log in using your credentials.
- 3. Once you get logged in you should see your dashboard (pictured below): Select the Renew/Apply for Certification.

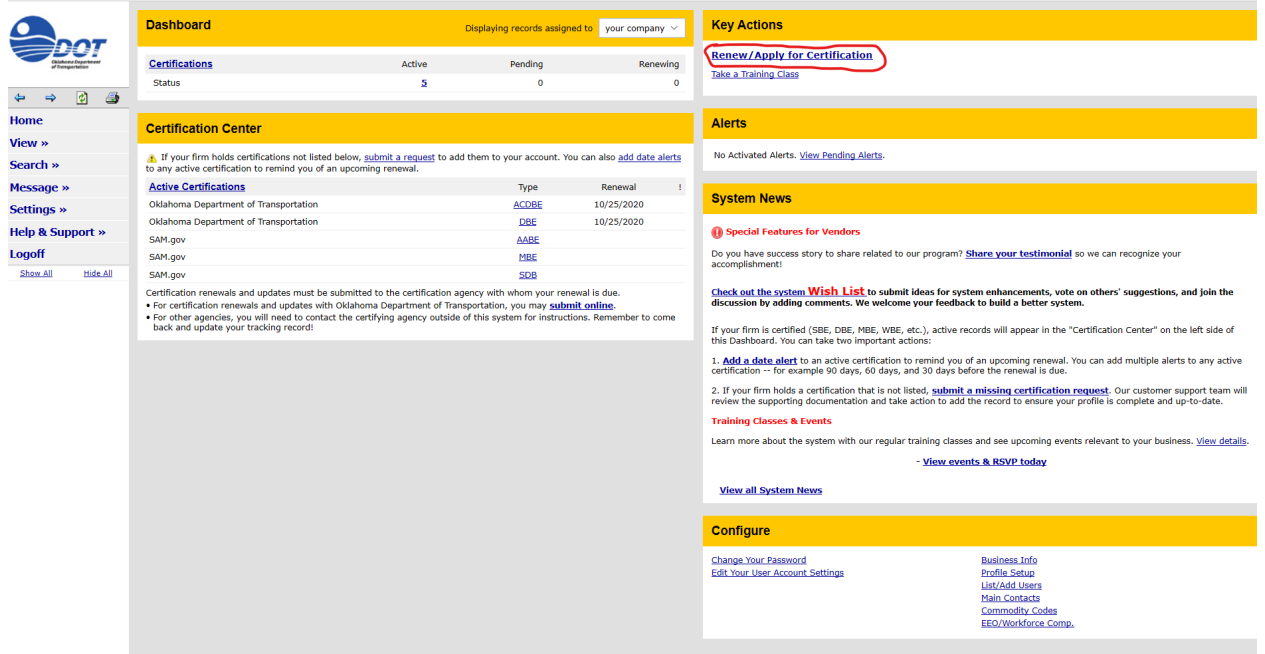

4. Next you should select that your firm is certified by ODOT (If your firm is not certified in Oklahoma, you can't complete an expansion. Please contact our office for assistance.).

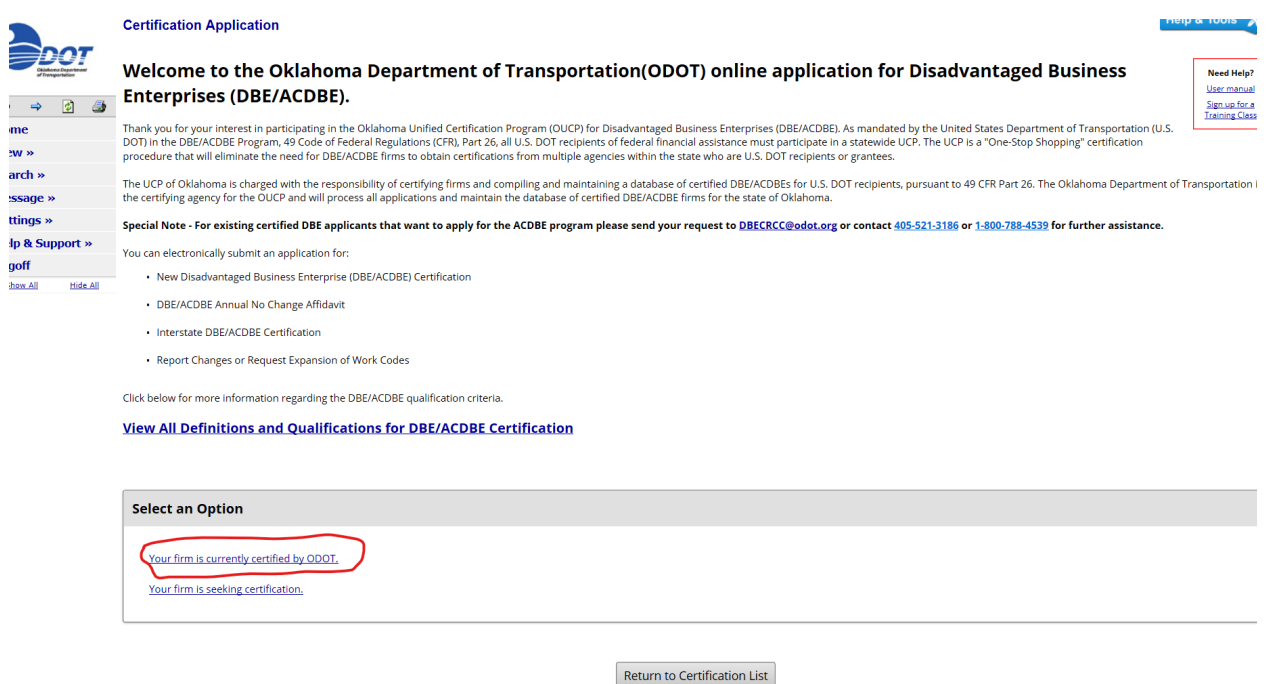

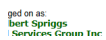

5. Next you would selection that our would like to report a chance or update your certification record.

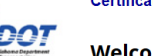

 $\Rightarrow$ 

essage » ttings »

goff

Show All

:lp & Support »

**Hide All** 

me  $ew \rightarrow$  $arch$  »

## **Certification Application**

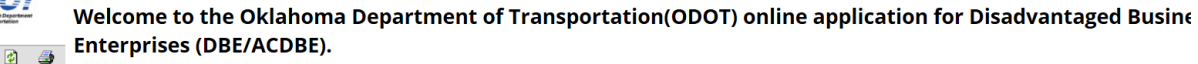

Thank you for your interest in participating in the Oklahoma Unified Certification Program (OUCP) for Disadvantaged Business Enterprises (DBE/ACDBE). As mandated by the United States Department of Trans<br>DOT) in the DBE/ACD

The UCP of Oklahoma is charged with the responsibility of certifying firms and compiling and maintaining a database of certified DBE/ACDBEs for U.S. DOT recipients, pursuant to 49 CFR Part 26. The Oklahoma<br>the certifying a

Special Note - For existing certified DBE applicants that want to apply for the ACDBE program please send your request to DBECRCC@odot.org or contact 405-521-3186 or 1-800-788-4539 for further You can electronically submit an application for:

- New Disadvantaged Business Enterprise (DBE/ACDBE) Certification
- · DBE/ACDBE Annual No Change Affidavit
- Interstate DBE/ACDBE Certification
- . Report Changes or Request Expansion of Work Codes

Click below for more information regarding the DBE/ACDBE qualification criteria.

**View All Definitions and Qualifications for DBE/ACDBE Certification** 

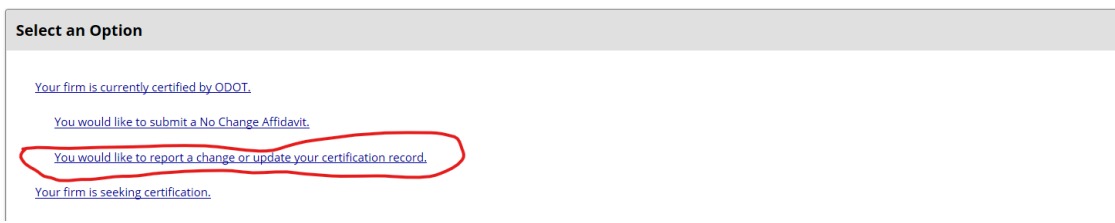

## 6. After that selection you would click the option to report material changes.

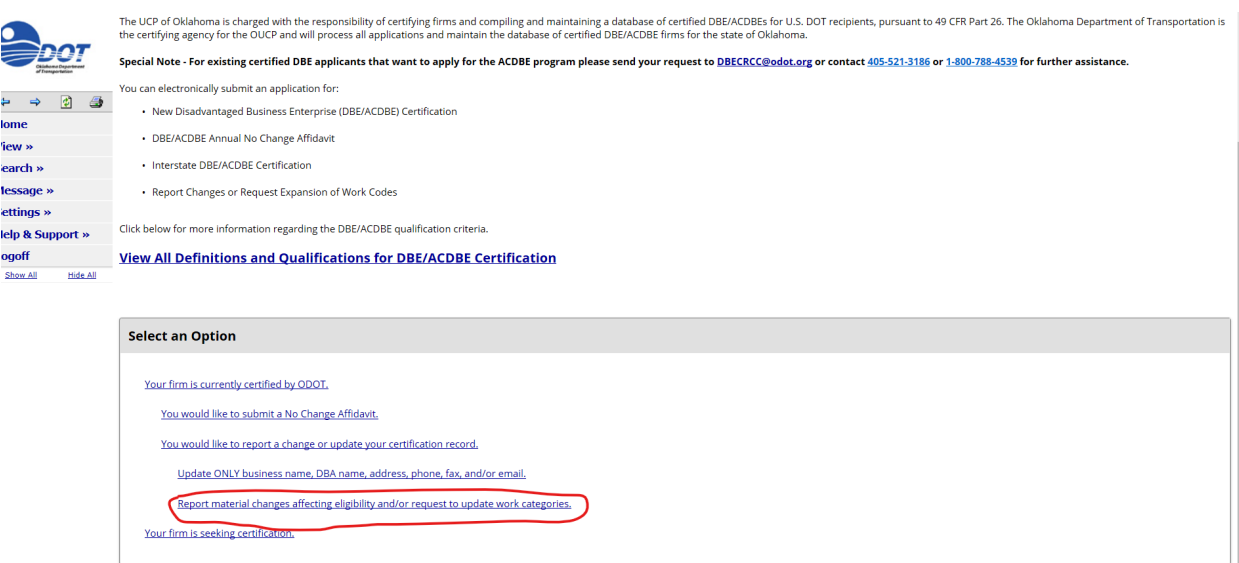

Return to Certification List

7. The correct selections are **green** in the picture below if you click on the correct selections the *'submit an expansion'* option should appear.

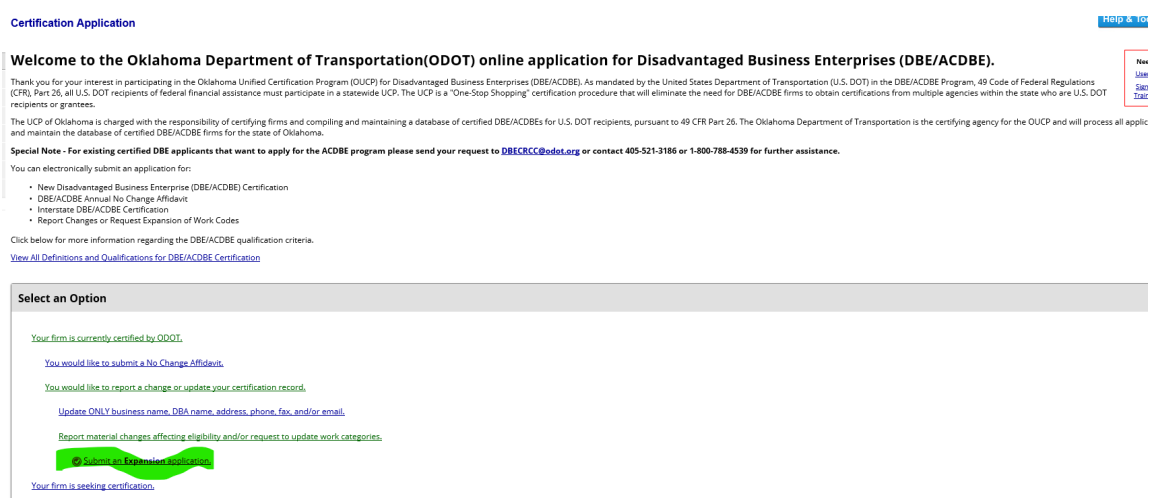